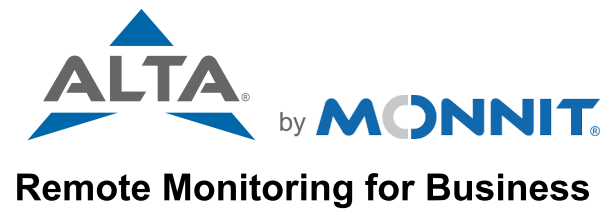

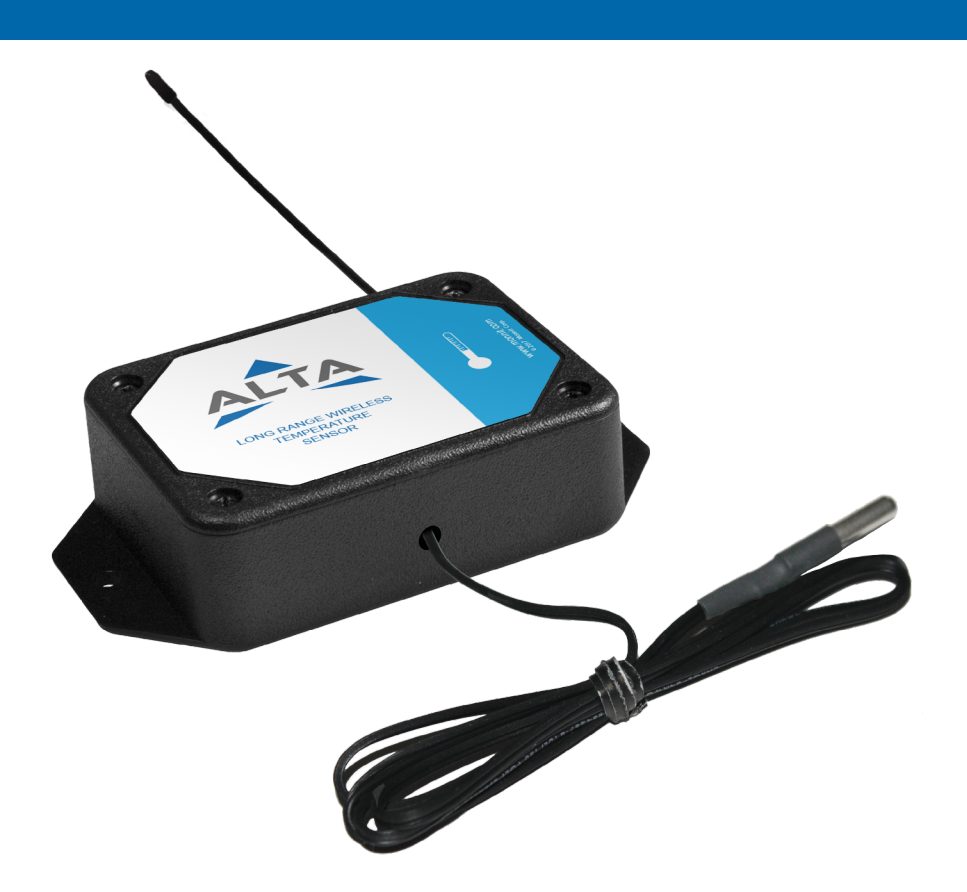

## Temperature Sensor USER GUIDE

## Table of Contents

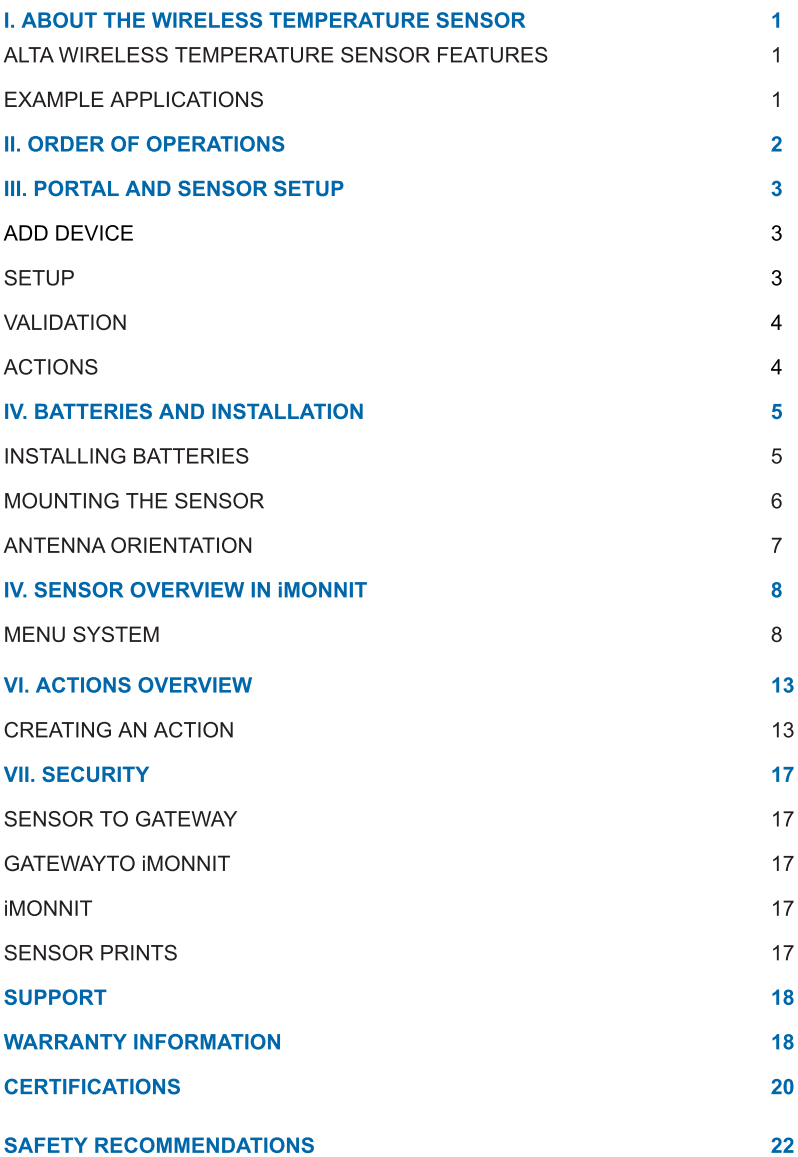

## <span id="page-2-0"></span>I. ABOUT THE WIRELESS TEMPERATURE SENSOR

The [ALTA](https://www.monnit.com/products/sensors/temperature/standard-temperature/) [by](https://www.monnit.com/products/sensors/temperature/standard-temperature/) [Monnit](https://www.monnit.com/products/sensors/temperature/standard-temperature/) [Wireless](https://www.monnit.com/products/sensors/temperature/standard-temperature/) [Temperature](https://www.monnit.com/products/sensors/temperature/standard-temperature/) [Sensor](https://www.monnit.com/products/sensors/temperature/standard-temperature/) measures the ambient temperature changes in its environment. The sensor sends readings to the iMonnit Online Wireless Sensor Monitoring and Notification System in degrees Fahrenheit or Celsius based upon your configurations. If a temperature is detected outside of your settings it sends an alert via text, email, or call. You can get the ALTA Temperature Sensor set up and running within minutes.

An Industry-leading 25-month NIST certification is available on leaded temperature sensors.

#### ALTA WIRELESS TEMPERATURE SENSOR FEATURES

- Wireless range of 1,200+ feet through 12+ walls<sup>1</sup>
- Frequency-Hopping Spread Spectrum (FHSS)
- Best-in-class interference immunity
- $\cdot$  Best-in-class power management for longer battery life<sup>2</sup>
- Encrypt-RF® Security (Diffie-Hellman Key Exchange + AES-128 CBC for sensor data messages)
- Data logs 2000 to 4000 readings if the gateway connection is lost (non-volatile flash, persists through the power cycle):
	- $-10$ -minute heartbeats =  $\sim$  22 days
	- 2-hour heartbeats  $=$   $\sim$  266 days
	- Over-the-air updates (future-proof)
- Free iMonnit Basic Online Wireless Sensor Monitoring and Notification System to configure sensors, view data, and set alerts to be sent via SMS text, email or call.
- 1 Actual range may vary depending on the environment.
- 2 Battery life is determined by the sensor reporting frequency and other variables. Other power options are also available.

#### EXAMPLE APPLICATIONS

- Ambient temperature monitoring
- Environmental monitoring
- Smart machines and facilities
- HVAC operation and testing
- Data center monitoring
- [Additional](https://www.monnit.com/applications/) [applications](https://www.monnit.com/applications/)

## II. ORDER OF OPERATIONS

It is important to understand the order of operations for activating your sensor. If performed out of sequence, your sensor may have trouble communicating with iMonnit. Please perform the steps below in the order indicated to make sure you are performing the setup correctly.

- 1. Create an iMonnit account (If a new user).
- 2. Register all sensors and gateways to a network in iMonnit. Sensors can only communicate with gateways on the same iMonnit network.
- 3. Connect/power on the gateway and wait until it checks into iMonnit.
- 4. Power on the sensor and verify it checks into iMonnit.

We recommend powering the sensor on near the gateway then moving to the installation location, checking signal strength along the way.

- 5. Configure the sensor for use. (This can be done at any point after step 2.)
- 6. Install the sensor in the final location.

Note: For information on setting up iMonnit and the gateway refer to the iMonnit user guide and the gateways user guide.

Note: Device specific setup is covered in more detail in the following user guide sections.

## <span id="page-4-0"></span>III. PORTAL AND SENSOR SETUP

If this is your first time using iMonnit, you will need to create a new account. If you have already created an account, start by logging into iMonnit. For instructions on how to register and set up youMonnit account, please consult the [iMonnit](https://monnit.azureedge.net/content/documents/userguides/iMonnit%20User%20Guide.pdf) [user](https://monnit.azureedge.net/content/documents/userguides/iMonnit%20User%20Guide.pdf) [guide.](https://monnit.azureedge.net/content/documents/userguides/iMonnit%20User%20Guide.pdf)

#### STEP 1: ADD DEVICE

#### 1. Add the sensor in iMonnit.

Add the sensor to your account by choosing **Sensors** in the main menu. Navigate to the Add Sensor button.

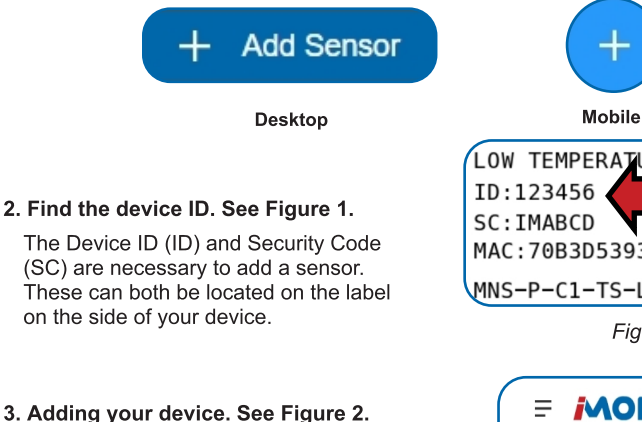

#### (SC) are necessary to add a sensor.

These can both be located on the label on the side of your device.

#### 3. Adding your device. See Figure 2.

You will need to enter the Device ID and the SC from the temperature sensor in the corresponding text boxes. Use the camera on your smartphone to scan the QR code on your device. If you do not have a camera on your phone, or the system is not accepting the QR code, you may enter the Device ID and SC manually.

- The Device ID is a unique number located on each device label.

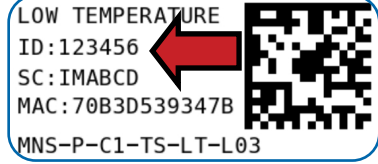

**Figure 1**

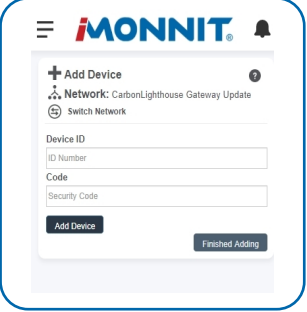

**Figure 2**

Next, you'll be asked to enter the SC from your device. An SC consists of letters and must be entered in upper case (no numbers). It can also be found on the barcode label of your device.

When completed, select the **Add Device** button.

#### STEP 2: SETUP

#### Select your use case. See Figure 3.

To get up and running fast, your temperature sensor comes with preset use cases. Choose from the list or create your own custom settings. You can see your readings displayed in Fahrenheit or Celsius, the heartbeat interval, and aware state settings (see page 9 for definitions).

Select the **Skip** button when completed.

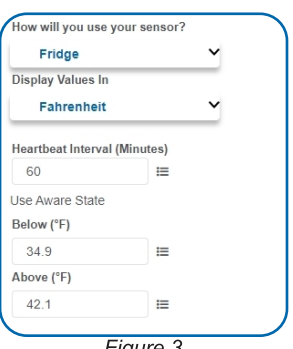

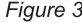

#### <span id="page-5-0"></span>STEP 3: VALIDATION

#### Check your signal. See Figure 4.

The validation checklist will help ensure your sensor is communicating with the gateway properly and you have a strong signal.

Checkpoint 4 will only complete when your sensor achieves a solid connection to the gateway. Once you insert the batteries (or flip the switch on an industrial sensor) the sensor will communicate with the gateway every 30 seconds for the first few minutes.

Select the **Save** button when completed.

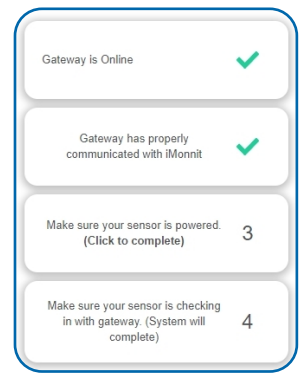

**Figure 4**

#### STEP 4: ACTIONS

#### Choose your Actions. See Figure 5.

Actions are the alerts that will be sent to your phone or email in the event of an emergency. Low battery life and device inactivity are two of the most common actions to have enabled on your device. See page 13 for how to set Actions for your sensor.

Select the **Done** button when completed.

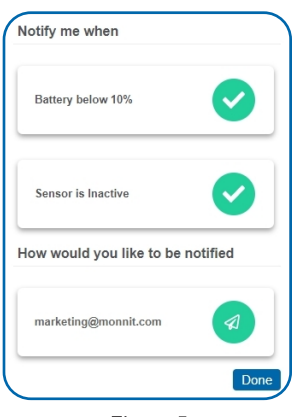

**Figure 5**

## <span id="page-6-0"></span>IV. BATTERIES AND INSTALLATION

When you are finished adding the sensor to your account, the next step is to insert the batteries. The type of battery you use will depend on the category of your sensor. ALTA Wireless Temperature Sensors will either be powered by commercial coin cell, AA, or an industrial battery.

#### INSTALLING BATTERIES

ALTA commercial sensors are powered by AA or CR2032 coin cell batteries. Industrial sensors need a 3.6V Lithium battery supplied from Monnit or another industrial battery supplier. Monnit encourages customers to recycle all old batteries.

#### [Coin](https://www.monnit.com/products/sensors/temperature/standard-temperature/MNS2-9-W1-TS-ST/) [Cell](https://www.monnit.com/products/sensors/temperature/standard-temperature/MNS2-9-W1-TS-ST/)

The lifespan of a standard CR2032 coin cell battery in an ALTA Temperature Sensor is up to two years.

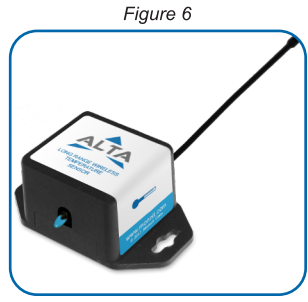

Install a coin cell battery by first taking the sensor and pinching the sides of the enclosure. Gently pull up the enclosure, separating the sensor from its base. Then slide a new CR2032 coin cell battery with the positive side facing toward the base. Press the enclosure back together; you?ll hear a small click.

Lastly, open iMonnit and select Sensors from the navigation menu. Verify that iMonnit shows that the sensor has a full-battery level.

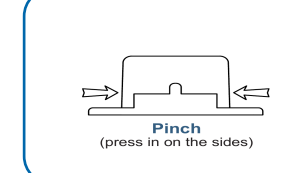

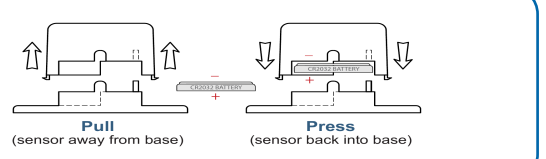

ALT-13

**Figure 8**

#### **Figure 7**

#### [AA](https://www.monnit.com/products/sensors/temperature/standard-temperature/MNS2-9-W2-TS-ST/) [Batteries](https://www.monnit.com/products/sensors/temperature/standard-temperature/MNS2-9-W2-TS-ST/)

Two replaceable 1.5V AA-sized batteries (included with purchase) power the standard version of this sensor. The typical battery life is up to 10 years.

This sensor is also available with a line-power option. The line-powered version has a barrel power connector, allowing it to be powered by a standard  $3.0-3.6V$  power supply. The line-powered version also uses two standard 1.5V AA batteries as backup for uninterrupted operation in the event of a line-power outage.

Power options must be selected at the time of purchase, as the internal hardware of the sensor must be changed to support the selected power requirements. Place batteries in the device by first taking the sensor and sliding the battery door open. Insert fresh AA batteries in the carriage, then shut the battery door.

Complete the process by opening up iMonnit and selecting Sensors from the main navigation menu. Verify that iMonnit shows that the sensor has a full-battery level.

<span id="page-7-0"></span>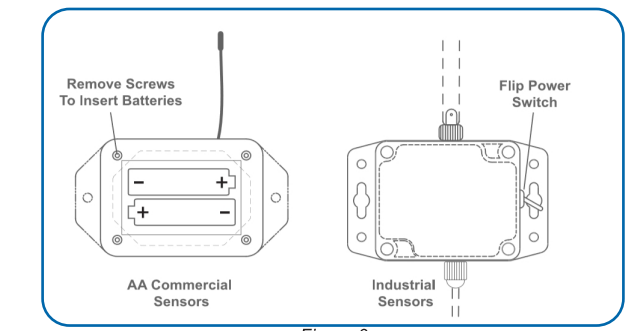

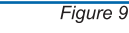

#### [Industrial](https://www.monnit.com/products/sensors/temperature/standard-temperature/MNS2-9-IN-TS-ST/) [Batteries](https://www.monnit.com/products/sensors/temperature/standard-temperature/MNS2-9-IN-TS-ST/)

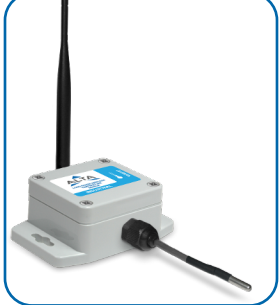

**Figure 10**

The Industrial Wireless Temperature Sensor comes with a 3.6V Lithium battery installed. The sensor does not need to be taken apart for battery installation and the battery is not rechargeable. The ALTA battery life for the industrial sensor is up to seven years.

Open iMonnit and select Sensors from the main navigation menu. Verify iMonnit shows that the sensor has a full-battery level.

In order for the sensor to function properly, you will need to attach the included antenna. Simply screw the antenna onto the barrel connector on the top of the device. Make sure the antenna connection is snug, but do not over tighten. When placing the sensor, make sure to mount the sensor with the antenna straight up (vertical) to ensure the best wireless radio signal.

Since the electronics are sealed within the sensor housing, we have added an "On/Off" switch to the unit for your convenience. If you are not using the sensor, simply leave the button in the "Off" position to preserve battery life. If the sensor needs to be reset for any reason, you can simply cycle the power by turning the switch to the "Off" position and waiting 30 seconds before powering it back on.

#### MOUNTING THE SENSOR

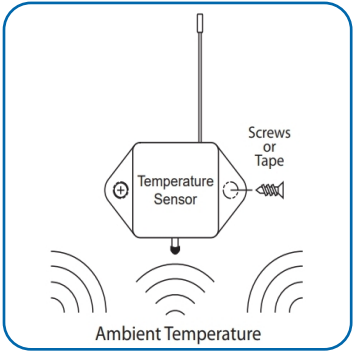

Monnit Wireless Temperature Sensors monitor the ambient temperature around the sensor. The sensors feature mounting flanges and can be attached to most surfaces using the included mounting screws or double-sided tape.

**Figure 11**

#### <span id="page-8-0"></span>ANTENNA ORIENTATION

Get the best performance out of ALTA Wireless Sensors by properly positioning antennas. Point sensor and gateway antennas in the same direction, pointing vertically from the device. If the sensor is mounted flat on a horizontal surface, bend the antenna as close to the sensor housing as possible, with most of the antenna pointing vertically. Make the antenna wire as straight as possible, avoiding any kinks and curving of the wire. Sensors must be at least three feet away from other sensors and the wireless gateway to function.

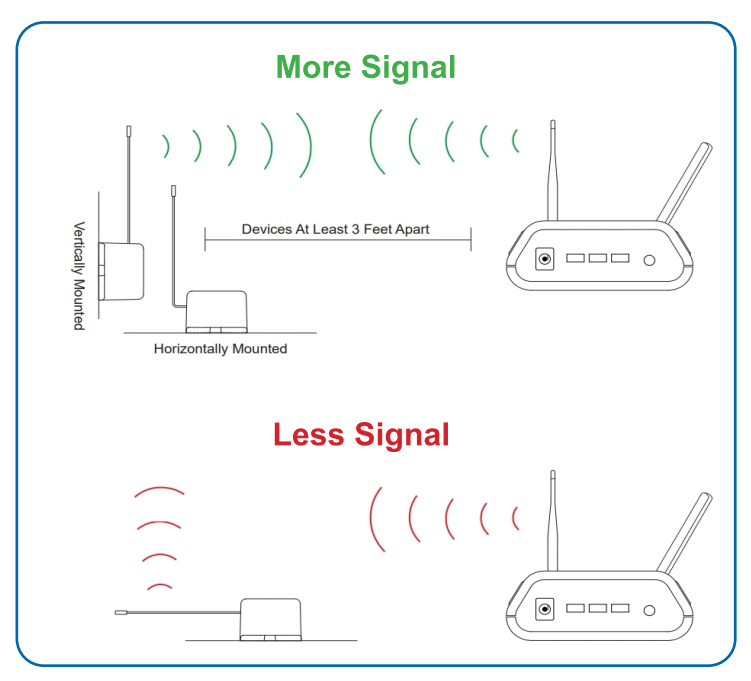

**Figure 12**

## <span id="page-9-0"></span>V. SENSOR OVERVIEW IN iMONNIT

Select Sensors from the main navigation menu in iMonnit to access the Sensor Overview page and begin to configure the settings of the Temperature Sensor.

#### MENU SYSTEM

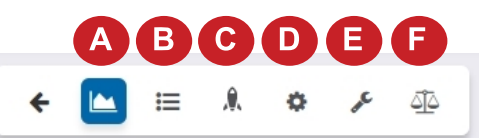

**Figure 13**

- A. Details Displays a graph of recent sensor data
- **B. History List of all past heartbeats and readings**
- C. Actions List of all actions attached to the sensor
- **D. Settings Configurable levels for a sensor**
- E. Calibrate Set the sensor to read more accurately
- F. Scale Change the readings scale of the sensor

Directly under the top horizontal tabbed menu bar is an overview of your sensor. You can see the signal strength and the battery level of the selected sensor. A colored dot in the left corner of the sensor icon denotes its status.

- Green indicates the sensor is checking in and is within user-defined safe parameters.
- **Red indicates the sensor has met or exceeded a user-defined threshold or** triggered event.
- Gray indicates that no sensor readings are being recorded, rendering the sensor inactive.
- Yellow indicates that the sensor reading is outdated, due to perhaps a missed heartbeat check-in.

#### Details View

The **Details View** will be the first page you see upon selecting which sensor you would like to modify. **Figure 14**

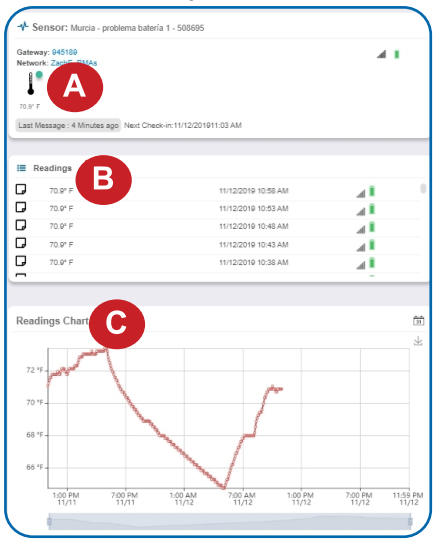

A. The Sensor Overview section is at the top of every page. This will consistently display the present reading, signal strength, battery level, and status.

**B.** The **Readings** section shows the most recent data received by the sensor.

C. This graph charts any changes throughout a set date range. To change the date range displayed in the graph, navigate up to the top of the **Readings Chart** section on the right-hand corner to change the date range.

PAGE 8

#### Readings View

Select the Readings tab within the top horizontal menu bar to view the sensor's data history as time-stamped data.

On the far right of the **Sensor History Data** is a cloud icon  $\mathbb{Q}$  Selecting this icon will export an Excel file of your sensor data into your downloads folder.

Note: Make sure you have the date range for the data you need input in the "From" and "To" text boxes. This will be the previous day by<br>default. Only the first 2,500 entries in the selected date range will be exported.

The data file will have the following fields:

Message ID: Unique identifier of the message in the database.

Sensor ID: If multiple sensors are exported, you can distinguish between the sensors using this number - even if the names are the same.

Sensor Name: The name you gave the sensor.

Date: The date the message was transmitted from the sensor.

Value: Data presented with transformations applied, but without additional labels.

Formatted Value: Data transformed and presented as it is shown in the monitoring portal.

Raw Data: Raw data as it is stored from the sensor.

Sensor State: Binary field represented as an integer containing information about the state of the sensor when the message was transmitted. (See **"Sensor State"** explained below.)

Alert Sent: Boolean indicating if this reading triggered a notification sent from the system.

#### Sensor State

The value presented here is generated from a single byte of stored data. A byte consists of eight bits of data that we read as Boolean (True (1) / False (0)) fields.

When broken into individual bits, the State byte contains the following information: aaaabcde

**STS:** This value is specific to the sensor profile and is often used to indicate error states and other sensor conditions.

UNUSED: This sensor does not use these bits.

AWARE: Sensors become aware when critical sensor-specific conditions are met. Going aware can cause the sensor to trigger and report before the h eartbeat and cause the gateway to forward the data to the server immediately, resulting in near immediate transmission of the data.

TEST: This bit is active when the sensor is first powered on or reset and remains active for the first nine messages when using default configurations.

STS Specific Codes:

0 = No problems, sensor is functioning normally.

- 1 = Open circuit detected in lead.
- 2 = Short circuit detected in lead.

 $3$  = Range error. Temperature reads outside of -40° F and 257° F (-40° C and 125° C).

If you have calibrated the sensor, the **Calibrate Active** field is set to False (0) and the sensor is operating inside the Min and Max thresholds, the bits look like 00000000, this is represented as 0.

If the sensor is using factory calibrations and it is outside the threshold, the bit values are 00010010 and are represented as 18(16+2) because both the bit in the 16 value is set and the bit in the 2 value is set.

#### Settings View

To edit the operational settings for a sensor, choose the Sensors option in the left main navigation menu, and then select the Settings tab to access the configuration page. See Figure 15.

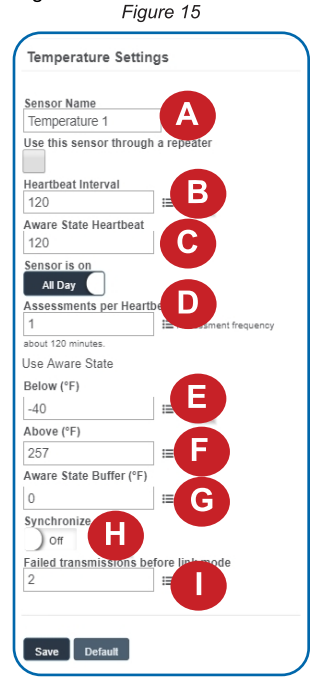

A. The Sensor Name is a unique name you give the sensor to easily identify it in a list and in any notifications.

**B.** The **Heartbeat Interval** is how often the sensor communicates with the gateway if no activity is recorded.

C. Aware State Heartbeat is how often the sensor communicates with the gateway while in an Aware State.

**D. Assessments per Heartbeat** is how many times between heartbeats a sensor will check its measurements against its thresholds to determine whether it will enter an Aware State.

**E. Below** is the minimum reading the sensor should record before entering an Aware State.

**F. Above** is the maximum reading the sensor should record before entering an Aware State.

G. The Aware State Buffer is a buffer to prevent the sensor from bouncing between Standard Operation and Aware State when the assessments are very close to a threshold. For example, if a Maximum Threshold is set to 90° and the buffer is 1°, then once the sensor takes an assessment of 90.1° it will remain in an Aware State until dropping to 89.0°.

Similarly, at the Minimum Threshold, the temperature will have to rise a degree above the threshold to return to Standard Operation.

H. In small sensor networks, the sensors can be set to **Synchronize** their communications. The default setting, "Off," allows the sensors to randomize their communications, therefore maximizing communication robustness. Setting this setting to "On" will synchronize the communication of the sensors.

I. Failed transmissions before link mode is the number of transmissions the sensor sends without response from a gateway before it goes to battery-saving link mode. In link mode, the sensor will scan for a new gateway, and if not found, it will enter battery-saving sleep mode for up to 60 minutes before trying to scan again. A lower number will allow sensors to find new gateways with fewer missed readings. Higher numbers will enable the sensor to remain with its current gateway in a noisy RF environment. Zero will cause the sensor to never join another gateway. To find a new gateway, the battery will have to be cycled out of the sensor.

Finish by selecting the **Save** button.

Note: Be sure to select the Save button anytime you make a change to any of the sensor parameters. All changes made to the sensor settings will be downloaded to the sensor on the next sensor heartbeat (check-in). Once a change has been made and saved, you will not be able to edit that sensor?s configuration again until it has downloaded the new setting.

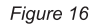

Ot

Ac

਼

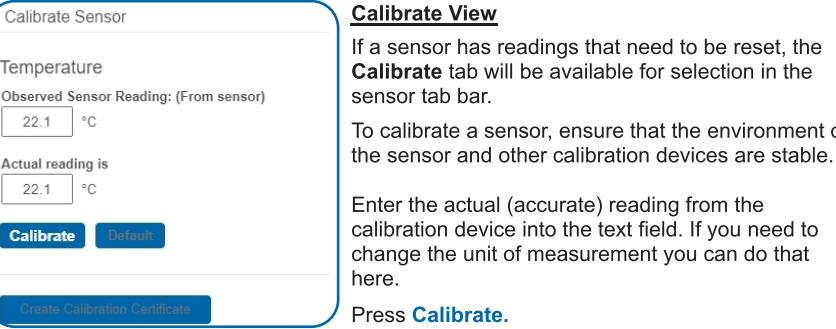

To ensure that the calibration command is received before the sensor's next check-in, press the control button on the back of the gateway once to force communication (Cellular and Ethernet gateways).

the environment of

selection in the

After pressing the **Calibrate** button and choosing the gateway button, the server will send the command to calibrate the specified sensor to the gateway. When the sensor checks in, it will send the pre-calibration reading to the gateway, receive the calibration command, and update its configuration. When the process is complete, it will send a "Calibration Successful" message. The server will display the sensor's last pre-calibrated reading for this check-in, then all future readings from the sensor will be based on the new calibration setting.

It is important to note that after calibrating the sensor, the sensor reading returned to the server is based on pre-calibration settings. The new calibration settings will take effect on the next sensor heartbeat.

Note: If you would like to send the changes to the sensor right away, please remove the battery(s) for a full 60 seconds, then re-insert the battery(s). This forces communication<br>from the sensor to the gateway and from the gateway to the sensor. If the sensor is an<br>industrial sensor, turn the sensor off for a

#### Creating a Calibration Certificate

Creating a sensor calibration certificate will mask the Calibration tab from those who should not have permissions to adjust these settings. Permissions for self-certifying a calibration must be enabled in user permissions.

Directly below the calibrate button is the selection to Create Calibration Certificate.

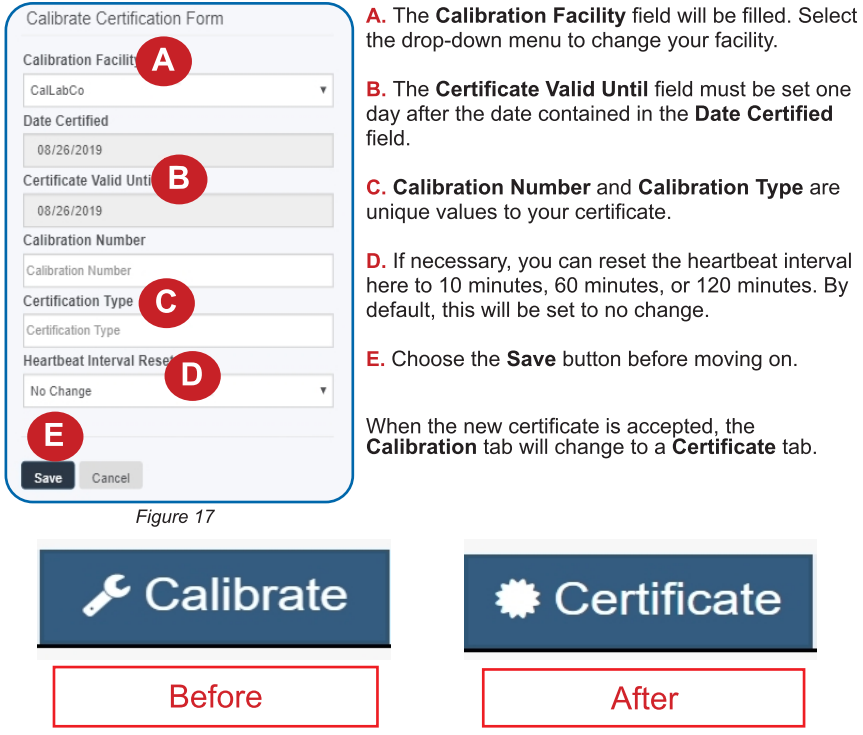

**Figure 18**

You will still be able to edit the certificate by choosing the **Certificate** tab and navigating down to Edit Calibration Certificate.

The tab will revert back to **Calibrate** after the period for the certificate ends.

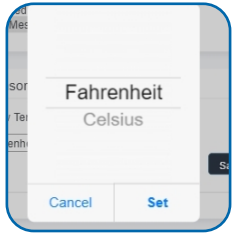

**Figure 19**

#### Scale View

If the sensor settings are influenced by temperature, the scale option will be available in the tab bar. To change the temperature unit of measurement from Fahrenheit to Celsius or vice versa, select the **Scale** tab.

Choose the text box to trigger a pop-up window allowing you to change the scale. Select the scale you prefer and push Set.

Press the **Save** button to complete your adjustment.

## <span id="page-14-0"></span>VI. ACTIONS OVERVIEW

Device notifications can be created, deleted, and edited by selecting the **Actions tab** in the tab bar.

You can toggle the Action Trigger On or Off by selecting the switch under Current Action Triggers. See Figure 20.

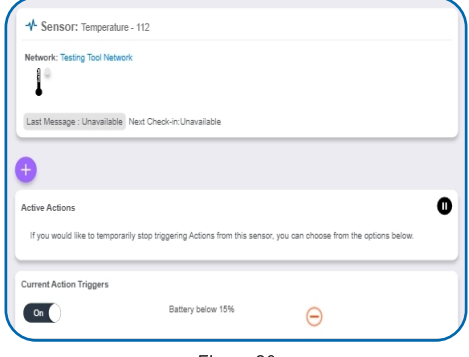

**Figure 20**

#### CREATING AN ACTION

- Actions are triggers or alarms set to notify you when a sensor reading identifies that immediate attention is needed. Types of Actions include sensor readings, device inactivity, and scheduled data. Any one of these can be set to send a notification or trigger an Action in the system.

Choose Actions in the main navigation menu.

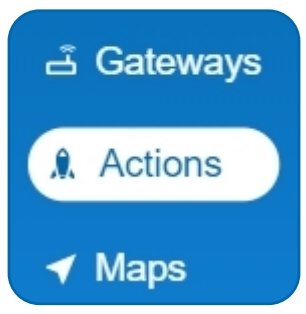

**Figure 21**

A list of previously created Actions will display on the screen. From here, you have the ability to filter, refresh, and add new Actions to the list.

Note: If this is your first time adding an Action, the screen will be blank.

From the Actions page, tap Add Action in the lower right-hand corner.

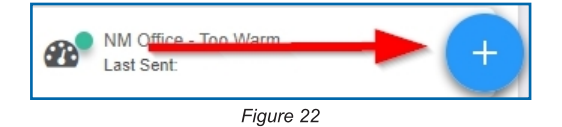

#### Step 1: What triggers your Action?

The drop-down menu will have the following options for Action Types (See Figure 23):

- Sensor Reading: Set Actions based on activity or reading.
- Device Inactivity: Actions when the device doesn?t communicate for an extended period of time.
- Advanced: Actions based on advanced rules, such as comparing past data points with current ones.
- Scheduled: These Actions are performed at a set time basis.

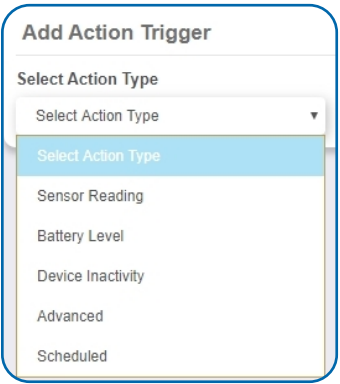

**Figure 23**

- Select Sensor Reading from the drop-down menu.
- A second drop-down menu will appear. From here, you will be able to see a list of the different types of sensors registered to your account. Choose Temperature in the drop-down menu.
- . Next, you will be asked to input the Trigger settings. You have the option of setting this Trigger to detect greater than or less than a desired temperature.

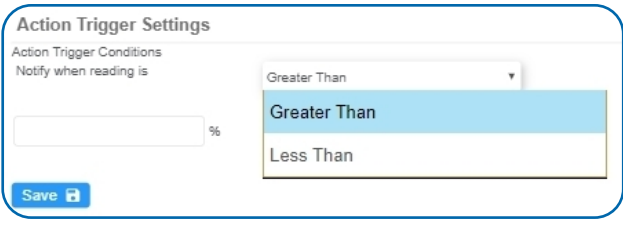

**Figure 24**

Press the Save button.

#### Step 2: Actions

- Press the **Add Action** button under the information header. Available Action types will then be presented in a select list.
- Notification Action: Specify account users to receive notification when this event triggers.
- System Action: Assign Actions for the system to process when this event triggers.
- Choose **Notification Action** from the notification list.

- A. Input the subject for the notification. See Figure 25.
- **B.** Customize the message body for the notification. See Figure 25.
- C. The Recipient list identifies who will receive the notification. See Figure 26.

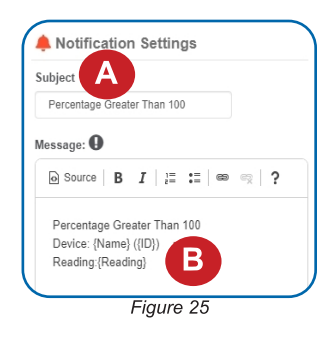

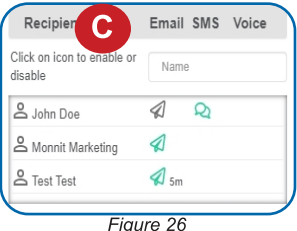

- Select the icon next to a user to specify how they will be notified.
- Choose if you want notifications sent immediately, when triggered, or if you want a delay before sending and press Set.
- A green icon indicates that the users will receive the notifications.
- If a delay has been selected, the delay time will display beside the icon.

#### Select System Action from the Add Action list. See Figure 27.

- Scroll down to the System Action section.
- The **Action to be done** select list has the following options:

Acknowledge: Automatically signals that you have been notified of an Action. When an Action has been triggered, alerts will continue processing until the Action returns to a value that no longer triggers an Action.

Full Reset: Reset your trigger so it is armed for the next reading.

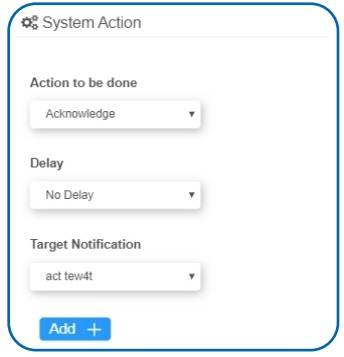

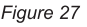

Activate: Enable an Action trigger.

Deactivate: Disable an Action trigger.

#### Step 3: Action Name and Devices

- By default, the sensor(s) will not be assigned to the Action conditions you?ve just set. To assign a sensor, find the device(s) you want to designate for this Action and select. Selected sensor boxes will turn green when activated. Choose the sensor box again to unassign the sensor from the Action. See Figure 28.
- Continue toggling the sensor(s) corresponding to this new Action until you are satisfied with your selection. These can be adjusted later by returning to this page.

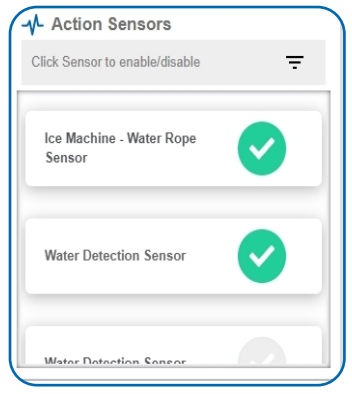

**Figure 28**

Press the **Check Mark** button to complete the process.

## <span id="page-18-0"></span>VII. SECURITY

Data security and integrity is paramount at Monnit. Each layer of the system is secured using encryption and protocols designed to protect customer data and information. The system consists of sensor(s), gateway(s), and iMonnit software. One or more sensors communicate with iMonnit software through a gateway.

#### SENSOR TO GATEWAY

Sensor and gateway radio modules are purpose-built devices with proprietary unreadable firmware, which means the sensor cannot be physically hacked or re-purposed for malicious purposes. This adds a strong level of inherent security even before considering encryption. Data transmission between the sensor and gateway are secured using Encrypt-RF Security (Diffie-Hellman Key Exchange + AES-128 CBC for sensor data messages). Beyond the encryption, data transmissions are also structurally verified and CRC checked before they are passed up to iMonnit or down to the sensor. This ensures the integrity of the data.

#### GATEWAY TO IMONNIT

Data transmissions between the gateway and iMonnit software are secured using 256-bit, bank-level encryption.

#### iMONNIT

Access is granted through the iMonnit user interface, or an Application Programming Interface (API) safeguarded by 256-bit Transport Layer Security (TLS 1.2) encryption. TLS is a blanket of protection to encrypt all data exchanged between iMonnit and you. The same encryption is available to you whether you are a Basic or Premiere user of iMonnit. You can rest assured that your data is safe with iMonnit.

#### SENSORPRINTS™

Monnit SensorPrints software uses a shared key between the software and the sensor to ensure that once the data comes to iMonnit it is guaranteed to be from the device identified by the sensor "fingerprint" or encryption token. If this feature is purchased for the device (via iMonnit software), the device's data becomes impossible to spoof by any malicious device.

## <span id="page-19-0"></span>VIII. SUPPORT

For technical support and troubleshooting tips, please visit our support library at [monnit.com/support/](https://www.monnit.com/support/). If you are unable to solve your issue using our online support, email Monnit support at [support@monnit.com](mailto:support@monnit.com) with your contact information and a description of the problem. A support representative will call you within one business day.

For error reporting, please email a full description of the error to [support@monnit.com.](mailto:support@monnit.com)

### IX. WARRANTY INFORMATION

(a) Monnit warrants that Monnit-branded products (Products) will be free from defects in materials and workmanship for a period of one (1) year from the date the Products arrive at the Customer's shipping address with respect to hardware and will materially conform to their published specifications for a period of one (1) year with respect to software. Monnit may resell sensors manufactured by other entities and are subject to their individual Warranties; Monnit will not enhance or extend those Warranties. Monnit does not warrant that the software or any portion thereof is error-free. Monnit will have no Warranty obligation with respect to Products subjected to abuse, misuse, negligence, or accident. If any software or firmware incorporated in any Product fails to conform to the Warranty set forth in this Section, Monnit shall provide a bug fix or software patch correcting such non-conformance within a reasonable period. Monnit shall provide the fix or patch after Monnit receives from the Customer (i) notice of such non-conformance, and (ii) sufficient information regarding such non-conformance so as to permit Monnit to create such bug fix or software patch. If any hardware component of any Product fails to conform to the Warranty in this Section, Monnit shall, at its option, refund the purchase price less any discounts, or repair or replace nonconforming Products with conforming Products or Products having substantially identical form, fit, and function. Monnit will then deliver the repaired or replacement Product to a carrier for land shipment to the Customer within a reasonable period after Monnit receives from the Customer (i) notice of such non-conformance, and (ii) the non-conforming Product provided; however, if, in its opinion, Monnit cannot repair or replace on commercially reasonable terms, it may choose to refund the purchase price. Repair parts and replacement Products may be reconditioned or new. All replacement Products and parts become the property of Monnit. Repaired or replacement Products shall be subject to the Warranty, if any remains, originally applicable to the Product repaired or replaced. The Customer must obtain from Monnit a Return Material Authorization (RMA) number prior to returning any Products to Monnit. Products returned under this Warranty must be unmodified.

The Customer may return all Products for repair or replacement due to defects in original materials and workmanship, if Monnit is notified within one year of the Customer?s receipt of the Product. Monnit reserves the right to repair or replace Products at its own and complete discretion. Products returned under this Warranty must be unmodified and in original packaging. Monnit reserves the right to refuse Warranty repairs or replacements for any Products that are damaged or not in original form. For Products outside the one-year Warranty period, repair services are available at Monnit at standard labor rates for a period of one year from the Customer?s original date of receipt.

(b) As a condition to Monnit?s obligations under the immediately preceding paragraphs, Customer shall return Products to be examined and replaced to Monnit?s facilities, in shipping cartons which clearly display a valid RMA number provided by Monnit. The Customer acknowledges that replacement Products may be repaired, refurbished or tested, and found to be complying. The Customer shall bear the risk of loss for such return shipment and shall bear all shipping costs. Monnit shall deliver replacements for Products determined by Monnit to be properly returned, shall bear the risk of loss and such costs of shipment of repaired Products or replacements, and shall credit a Customer's reasonable costs of shipping such returned Products against future purchases.

(c) Monnit?s sole obligation under the Warranty described or set forth here shall be to repair or replace non-conforming products as set forth in the immediately preceding paragraph, or to refund the documented purchase price for non-conforming Products to the Customer. Monnit?s Warranty obligations shall run solely to a Customer, and Monnit shall have no obligation to the customers of a Customer or other users of the Products.

Limitation of Warranty and Remedies.

THE WARRANTY SET FORTH HEREIN IS THE ONLY WARRANTY APPLICABLE TO PRODUCTS PURCHASED BY THE CUSTOMER. ALL OTHER WARRANTIES, EXPRESS OR IMPLIED, INCLUDING BUT NOT LIMITED TO THE IMPLIED WARRANTIES OF MERCHANTABILITY AND FITNESS FOR A PARTICULAR PURPOSE ARE EXPRESSLY DISCLAIMED. MONNIT?S LIABILITY WHETHER IN CONTRACT, IN TORT, UNDER ANY WARRANTY, IN NEGLIGENCE, OR OTHERWISE SHALL NOT EXCEED THE<br>PURCHASE PRICE PAID BY A CUSTOMER FOR THE PRODUCT. UNDER NO<br>CIRCUMSTANCES SHALL MONNIT BE LIABLE FOR SPECIAL, INDIRECT, OR<br>CONSEQUENTIAL DAMAGES. THE PRICE STATED FORM, ARISING OUT OF THIS AGREEMENT MAY BE BROUGHT BY A CUSTOMER MORE THAN ONE YEAR AFTER THE CAUSE OF ACTION HAS ACCRUED.

IN ADDITION TO THE WARRANTIES DISCLAIMED ABOVE, MONNIT SPECIFICALLY DISCLAIMS ANY AND ALL LIABILITY AND WARRANTIES, IMPLIED OR EXPRESSED, FOR USES REQUIRING FAIL-SAFE PERFORMANCE IN WHICH FAILURE OF A PRODUCT COULD LEAD TO DEATH, SERIOUS PERSONAL INJURY, OR SEVERE PHYSICAL OR ENVIRONMENTAL DAMAGE SUCH AS, BUT NOT LIMITED TO, LIFE SUPPORT OR MEDICAL DEVICES, OR NUCLEAR APPLICATIONS. PRODUCTS ARE NOT DESIGNED FOR AND SHOULD NOT BE USED IN ANY OF THESE APPLICATIONS.

#### <span id="page-21-0"></span>**CERTIFICATIONS**

#### United States FCC

**This equipment has been tested and found to comply with the limits for a Class B digital** devices, pursuant to Part 15 of the FCC Rules. These limits are designed to provide<br>reasonable protection against harmful interference in a residential installation. This **equipment generates, uses, and can radiate radio frequency energy and, if not installed and used in accordance with the instruction manual, may cause harmful interference to radio communications. However, there is no guarantee that interference will not occur in a particular installation. If this equipment does cause harmful interference to radio or television reception, which can be determined by turning the equipment off and on, the user is encouraged to try to correct the interference by one of more of the following measures:**

- **- Reorient or relocate the receiving antenna.**
- **- Increase the separation between the equipment and receiver**
- **- Connect the equipment into an outlet on a circuit different from that to which the receiver is connected.**
- **- Consult the dealer or an experienced radio/TV technician for help.**

Warning: **Changes or modifications not expressly approved by Monnit could void the user?s authority to operate the equipment.**

#### RF Exposure

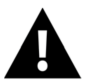

WARNING: To satisfy FCC RF exposure requirements for mobile transmitting devices, the antenna used for this transmitter must not be co-located in conjunction with any antenna or transmitter.

#### **Monnit and ALTA Wireless Sensors:**

**This equipment complies with the radiation exposure limits prescribed for an uncontrolled** environment for fixed and mobile use conditions. This equipment should be installed and<br>operated with a minimum distance of 23 cm between the radiator and the body of the user **or nearby persons.**

#### **All ALTA Wireless Sensors Contain FCC ID: ZTL-G2SC1. Approved Antennas**

**ALTA devices have been designed to operate with an approved antenna listed below, and having a maximum gain of 14 dBi. Antennas having a gain greater than 14 dBi are strictly prohibited for use with this device. The required antenna impedance is 50 ohms.**

- 
- Xianzi XQZ-900E (5 dBi Dipole Omnidirectional)<br>• HyperLink HG808U-PRO (8 dBi Fiberglass Omnidirectional)<br>• HyperLink HG8909P (9 dBd Flat Panel Antenna)<br>• HyperLink HG914YE-NF (14 dBd Yagi)<br>• Specialized Ma
- 
- 
- 

## Canada (IC)

#### **English**

**Under Industry Canada regulations, this radio transmitter may only operate using an antenna of a type and maximum (or lesser) gain approved for the transmitter by Industry Canada. To reduce potential radio interference to other users, the antenna type and its gain should be so chosen that the Equivalent Isotropically Radiated Power (E.I.R.P.) is not more than that necessary for successful communication.**

The radio transmitters (IC: 9794A-RFSC1, IC: 9794A-G2SC1, IC: 4160a-CNN0301, IC:<br>5131A-CE910DUAL, IC: 5131A-HE910NA, IC: 5131A-GE910 and IC: 8595A2AGQN4NNN)<br>have been approved by Industry Canada to operate with the antenna **previous page with the maximum permissible gain and required antenna impedance for each antenna type indicated. Antenna types not included in this list, having a gain greater than the maximum gain indicated for that type, are strictly prohibited for use with this device.**

**This device complies with Industry Canada licence-exempt RSS standard(s). Operation is subject to the following two conditions: (1) this device may not cause interference, and (2) this device must accept any interference, including interference that may cause undesired operation of the device.**

#### **French**

**Conformément à la réglementation d?Industrie Canada, le présent émetteur radio peut fonctionner avec une antenne d?un type et d?un gain maximal (ou inférieur) approuvé pour l?émetteur par Industrie Canada. Dans le but de réduire les risques de brouillage radioélectrique à l?intention des autres utilisateurs, il faut choisir le type d?antenne et son** gain de sorte que la Puissance Isotrope Rayonnée Équivalente (P.Í.R.É) ne dépasse pas<br>l'intensité nécessaire à l'établissement d'une communication satisfaisante.

Le présent émetteurs radio (IC: 9794A-RFSC1, IC: 9794A-G2SC1, IC: 4160a-CNN0301,<br>IC: 5131A-CE910DUAL, IC: 5131A-HE910NA, IC: 5131A-GE910 et IC: **8595A2AGQN4NNN) a été approuvé par Industrie Canada pour fonctionner avec les types d?antenne figurant sur la page précédente et ayant un gain admissible maximal et l?impédance requise pour chaque type d?antenne. Les types d?antenne non inclus dans** cette liste, ou dont le gain est supérieur au gain maximal indiqué, sont strictement interdits<br>pour l'exploitation de l'émetteur.

**Le présent appareil est conforme aux CNR d?Industrie Canada applicables aux appareils radio exempts de licence. L?exploitation est autorisée aux deux conditions suivantes : (1) l?appareil ne doit pas produire de brouillage, et (2) l?utilisateur de l?appareil doit accepter tout brouillage radioélectrique subi, méme si le brouillage est susceptible d?en compromettre le fonctionnement.**

## *SAFETY RECOMMENDATIONS* **-** *READ CAREFULLY*

<span id="page-23-0"></span>*Be sure the use of this product is allowed in the country and in the environment required. The use of this product may be dangerous and has to be avoided in the following areas:* 

- Where it can interfere with other electronic devices in environments such as hospitals *airports, aircraft, etc.*
- *Where there is risk of explosion such* as gas *stations, oil refineries, etc.*

*It is the responsibility of the user to enforce the country regulations and the specific environmental regulations.* 

*Do not disassemble the product; any mark of tampering will compromise the warranty*  validity. We recommend following the instructions of this user guide for correct setup and *use of the product.* 

*Please handle the product with care, avoiding any dropping and contact with the internal circuit board,* as *electrostatic discharges may damage the product. The* same *precautions should be taken if manually inserting a SIM card, checking carefully the instruction for its use. Do not insert or remove the SIM when the product is in power-saving mode.* 

*Every device has to be equipped with a proper antenna with specific characteristics. The antenna has to be installed with care in order to avoid any interference with other electronic*  devices and has to quarantee a minimum distance from the body (23 cm). In case this *requirement cannot be satisfied, the system integrator has to* assess *the final product against the Suspicious Activity Reports (SAR) regulations.* 

*The European Community provides* some *Directives for the electronic equipment introduced to the market. All of the relevant information is available on the European Community website: http://ec.europa.eu/enterprise/sectors/rtteldocuments/.* 

#### **Additional Information and Support**

For additional information or more detailed instructions on how to use Monnit Wireless Sensors or iMonnit, please visit us on the web at Monnit.com.

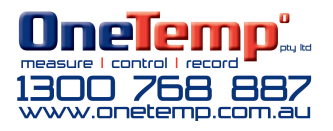

Monnit, Monnit Logo and all other trademarks are property of Monnit, Corp. © 2021 Monnit Corp. All Rights Reserved.

# Change Log

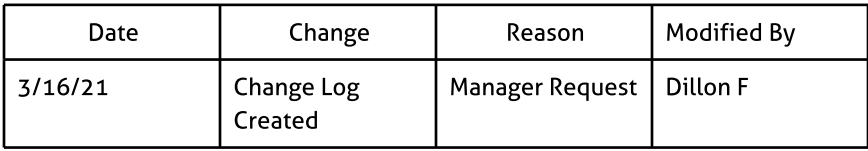

j